## **Group Members Web Part**

## Installation Instructions for Sharepoint 2013 Online

Please replace the below references to "AEGroupMembersWebpart" by your actual web part to be deployed.

- 1. Unpack the AEGroupMembersWebpart.wsp file from the Zip Archive.
- 2. Navigate to "Site Settings/Web Designer Galleries/Solutions":

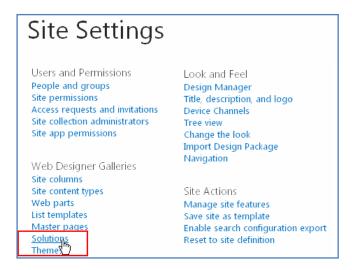

3. Click the "Upload Solution" button in the ribbon menu and upload the "AEGroupMembersWebpart.wsp" file:

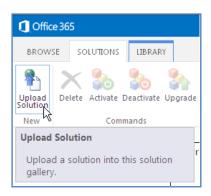

4. Activate the solution:

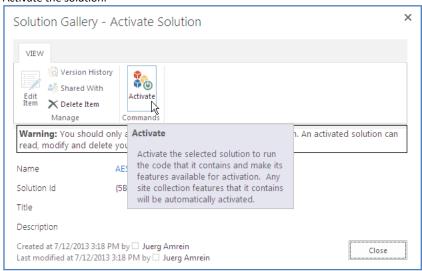

5. Navigate to a page where you want to add the web part, place the page into "Edit" mode and select the web part by clicking the "Web Part" button in the ribbon menu, opening the "Amrein Engineering" Category and selecting the web part to be inserted.

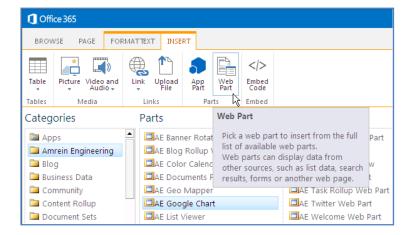

## 6. Configure the web part settings:

Group Name: enter one or more SharePoint groups (separate the groups by semicolons)

**Items per page**: enter the number of users to be displayed per page. Set to 0 to disable paging.

**Header Text:** enter the desired User Profile properties (surrounded by curly braces). You can specify HTML tags and CSS styles to freely format the text.

The following properties are available:

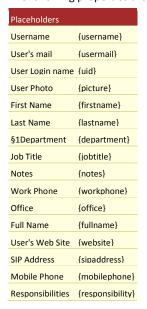

## Exanple:

<div style="padding:5px;margin-bottom:9px;width:300px">
{picture} {username}<br>{usermail}<br>{department}<br>{jobtitle}
</div>

Footer Text: enter the optional footer text.

CSS Style: enter the optional CSS styles

**License Key:** enter your Product License Key (as supplied after purchase of the "Group Members Web Part" license key). Leave this field empty if you are using the free 30 day evaluation version.

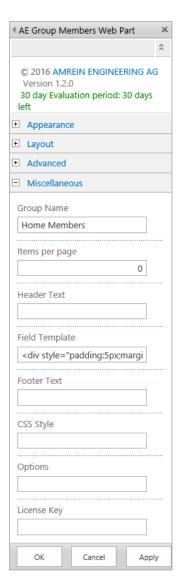